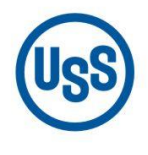

### **U. S. Steel Košice**

A subsidiary of United States Steel Corporation

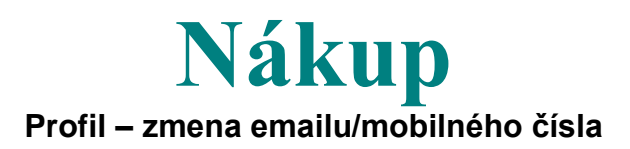

# Používateľská príručka

## **1. Úvod**

**!** V prípade, že používate jeden účet (weblogin) pre prihlásenie viacerých používateľov a chcete, aby každý z používateľov dostával vlastný potvrdzovací kód do SMS, prípadne emailom, je potrebné vytvoriť pre každého používateľa samostatný účet (weblogin).

Pre každý takto vytvorený samostatný účet (weblogin) viete zadefinovať jedno jednoznačné telefónne číslo pre príjem SMS a jednu jednoznačnú email adresu pre prijem kódu emailovou správou, ktoré budú prislúchať danému používateľovi.

V takomto prípade prosím kontaktujte svojho administrátora **!**

V prípade problémov kontaktujte prosím Regional Service Desk telefónom na +421 55 673 4400 prípadne emailom na<Helpdesk@sk.uss.com>

V súvislosti s prechodom pri prihlasovaní sa do web aplikácie eSupplier na dvojfaktorovú autentifikáciu **je dôležité mať v profile kontaktnej osoby dodávateľa správne nastavené číslo mobilu / email (ČASŤ 1.2).** 

Prístup na web aplikáciu je cez linku *[http://www.usske.sk/sk/spolupraca/nakup/portal-pre](http://www.usske.sk/sk/spolupraca/nakup/portal-pre-dodavatelov)[dodavatelov](http://www.usske.sk/sk/spolupraca/nakup/portal-pre-dodavatelov)* časť *eSupplier* (Obrázok 1).

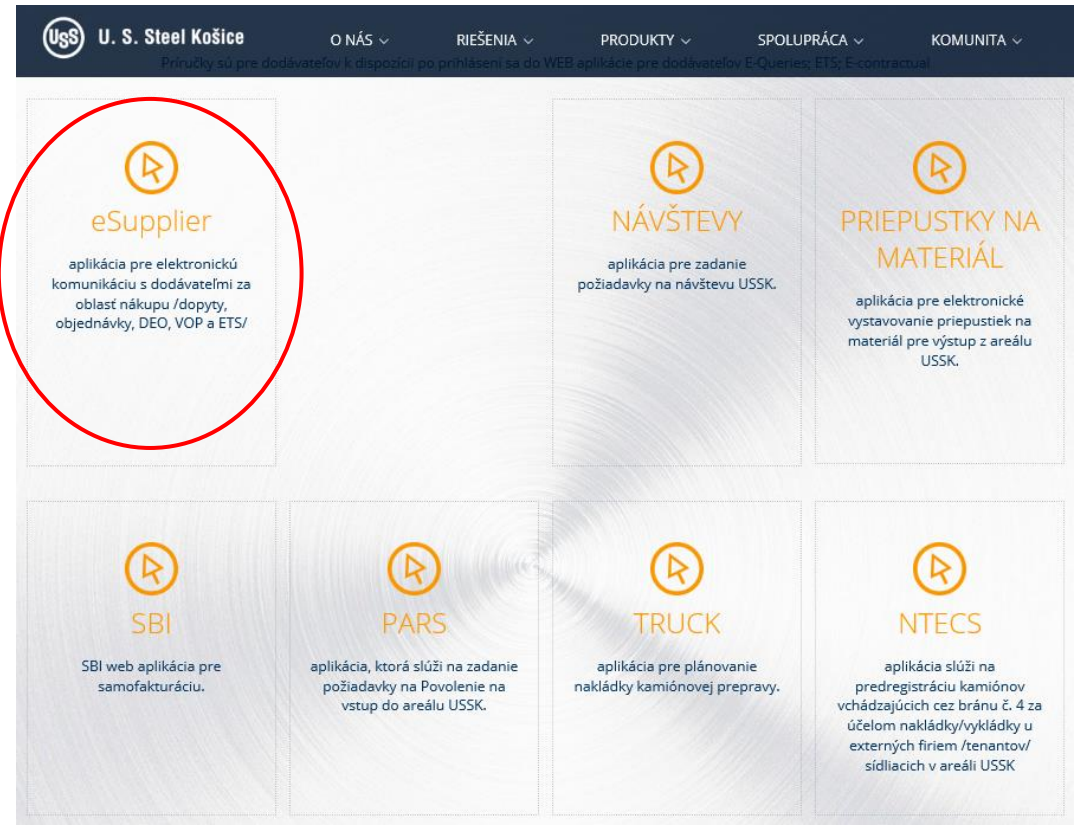

**Obrázok 1: Vstupná obrazovka web aplikácie**

## **1.1 Vstup do web aplikácie eDodávateľ (eSupplier)**

#### **Prihlasovanie do aplikácie pred prechodom na dvojfaktorovú autentifikáciu :**

**user account (E-mail)** : prihlasovacie meno (zvyčajne vo forme e-mailovej adresy kontaktnej osoby) **password** : heslo

Po zadaní prihlasovacích údajov je potrebné stlačiť "Prihlásiť" (Obrázok 2).

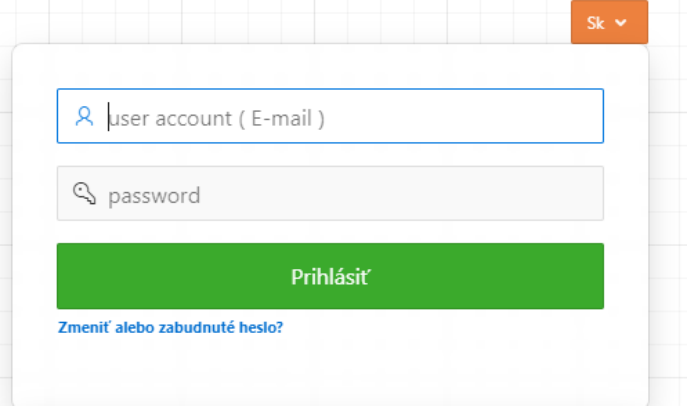

**Obrázok 2: Prihlasovacie okno do aplikácie eDodávateľ**

#### **Prihlasovanie do aplikácie po prechode na dvojfaktorovú autentifikáciu :**

**user account (E-mail)** : prihlasovacie meno (zvyčajne vo forme e-mailovej adresy kontaktnej osoby)

**password** : heslo

Vyberte si kde vám má prísť PIN (overovací kód) pre prihlásenie sa do aplikácie – Email alebo SMS (budú poslané na emailovú adresu / číslo mobilu, ktoré sú zadané v profile kontaktnej osoby ). Nakoniec stlačte **"Prihlásiť"** (Obrázok 3).

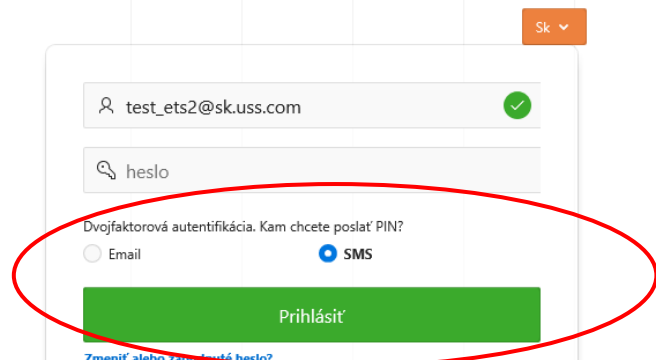

**Obrázok 3: Prihlasovacie okno do aplikácie eDodávateľ-dvojfaktorová autentifikácia**

Objaví sa nové okno, zadajte v ňom overovací PIN, ktorý vám prišiel na mobil / email a stlačte "Overiť" (Obrázok 4).

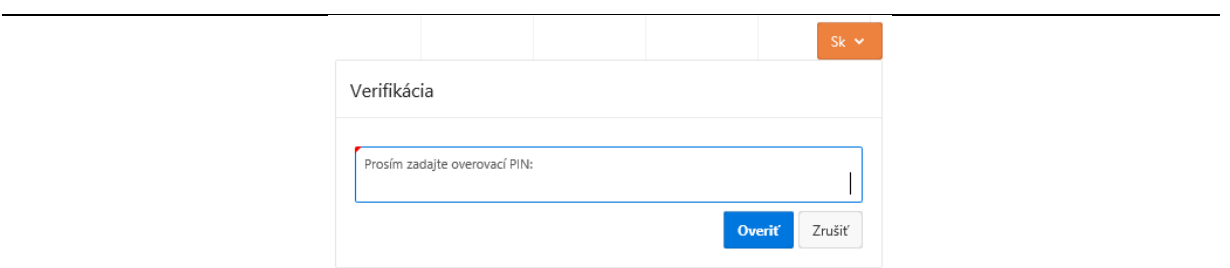

**Obrázok 4: Prihlasovacie okno do aplikácie eDodávateľ -Verifikácia**

## **1.2 Profil – zmena emailu a telefónneho čísla**

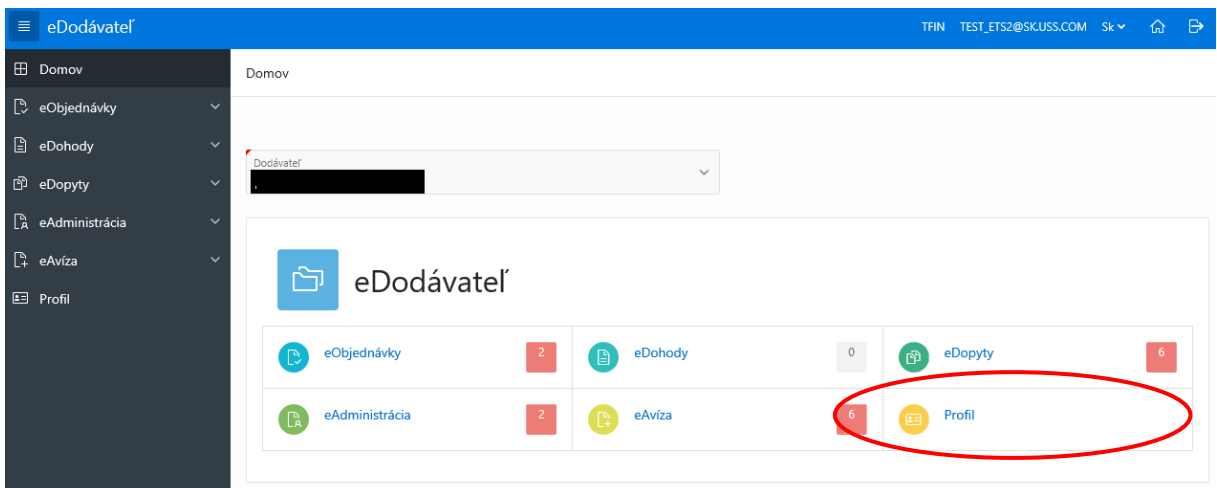

Vyberte si Profil –kliknutím na "Profil" v hlavnej časti (Obrázok 5).

**Obrázok 5: Výber modulu eAdministrácia**

Zobrazia sa údaje o kontaktnej osobe ( Obrázok 6).

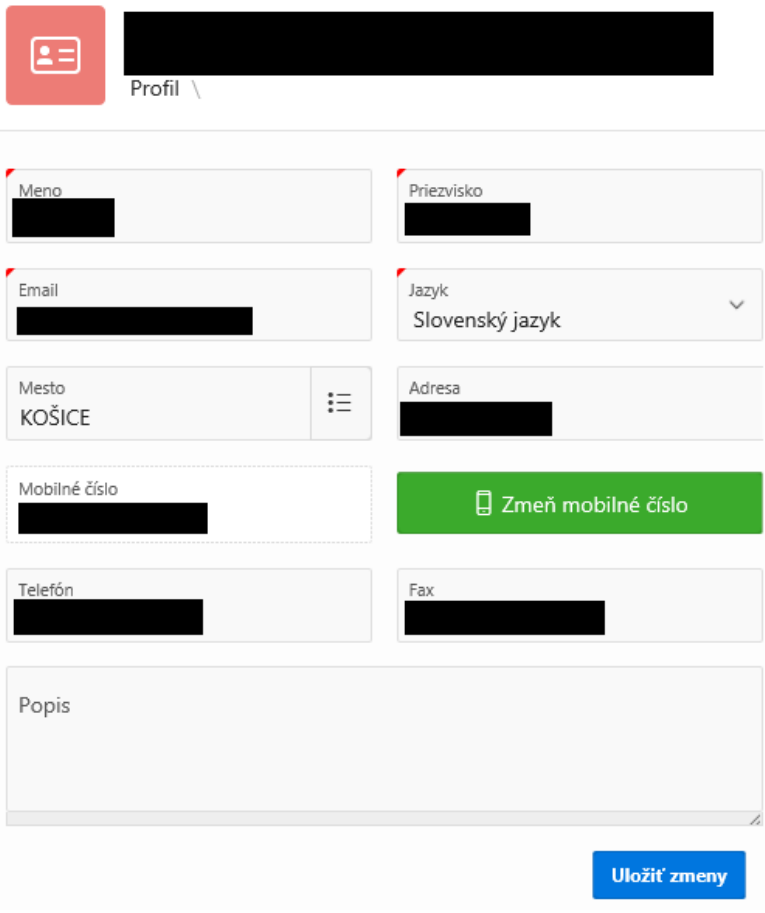

**Obrázok 6: Profil kontaktnej osoby**

#### **Zmena emailu :**

Zmeňte v položke "Email" emailovú adresu a stlačte "Uložiť zmeny".

#### **Zmena čísla mobilu:**

Stlačte "Zmeň mobilné číslo" . Objaví sa nové okno, v ktorom zadajte číslo mobilu v medzinárodnom formáte bez medzier a stlačte "Pošli SMS verifikačný kód" (Obrázok 7).

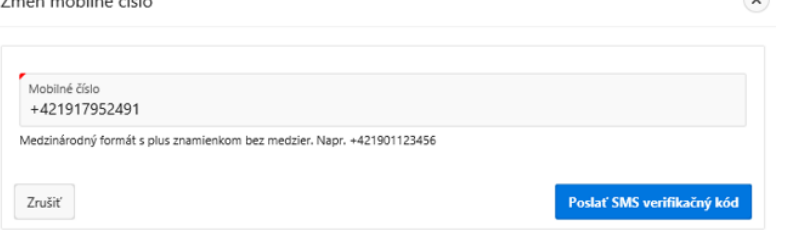

**Obrázok 7: Profil-zmena čísla mobilu**

Na mobilné číslo, ktoré ste zadali systém odošle verifikačný kód. Zároveň sa zobrazí ďalšie okno. Zadajte v ňom verifikačný kód, ktorý vám došiel v SMS správe a stlačte "Verifikovať **a zmeniť"** ( Obrázok 8).

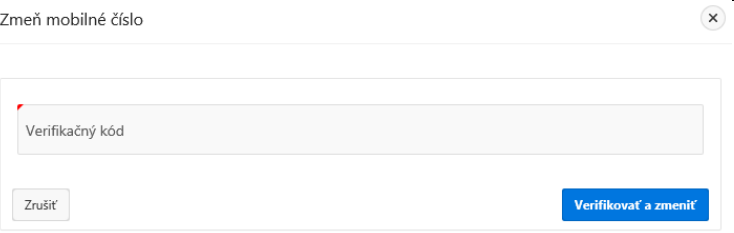

**Obrázok 8: Profil-overenie čísla mobilu**